# **CONFIGURATION SOFTWARE**

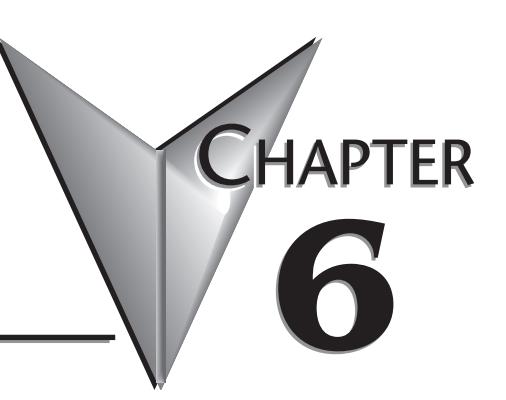

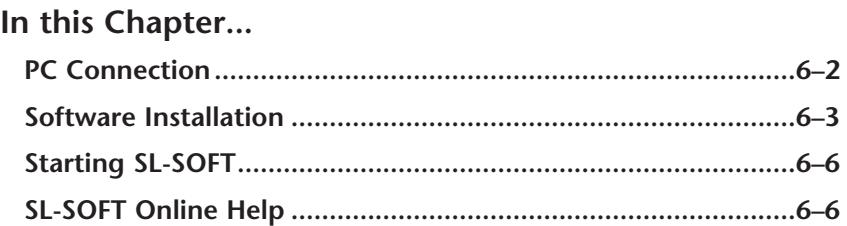

## <span id="page-1-0"></span>**PC Connection**

To connect a PC to the SOLO controller, you will need the following component from AutomationDirect.

- SL-SOFT Configuration and Monitoring software
- USB-485M (USB to RS-485 communication adapter)

Use the supplied black 2-wire cable to connect the USB adapter to the SOLO controller. Plug the adapter into one of the PC's USB ports.

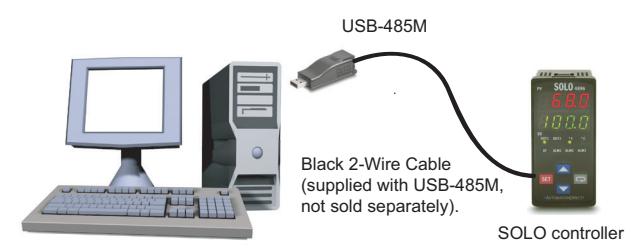

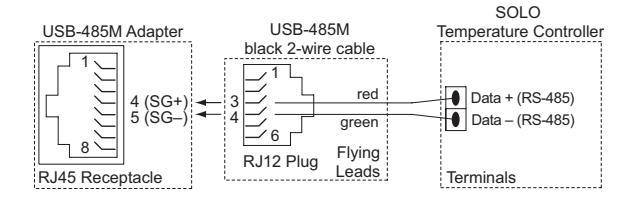

#### <span id="page-2-0"></span>**Software Installation**

To download the SL-SOFT software:

- 1. From the **AutomationDirect** software download page [\(http://support.](http://support.automationdirect.com/demos.html) [automationdirect.com/demos.html\)](http://support.automationdirect.com/demos.html), scroll down to **SOLO Temperature Controllers** and click the link.
- 2. Download **slsoft.exe** from the above URL and copy the content onto your computer at the location you prefer.
- 3. Unzip the installation file to a known location.
- 4. Double-click on **SL-SOFT Install.exe**.
- 5. Follow the on-screen instructions to complete the installation.

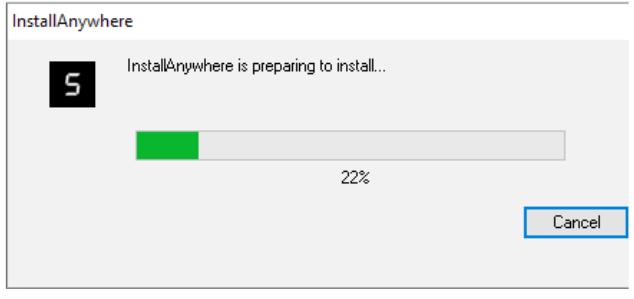

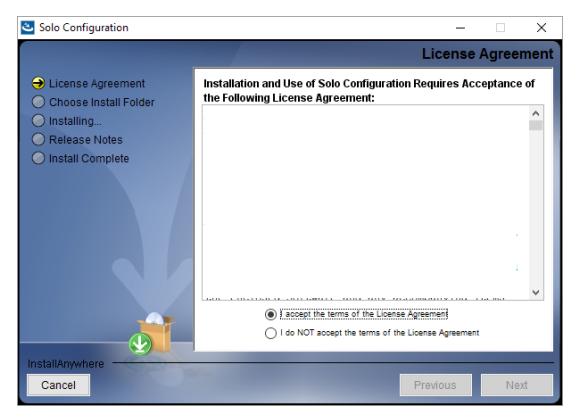

6. Read the **License Agreement**, and if you agree to the terms, click **Next**.

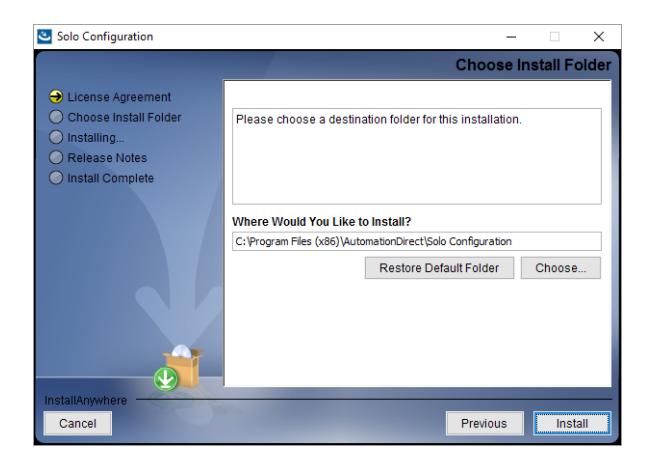

7. You may use either the default location or choose a different location by clicking **Choose** and browsing to the location. Then click **Install**.

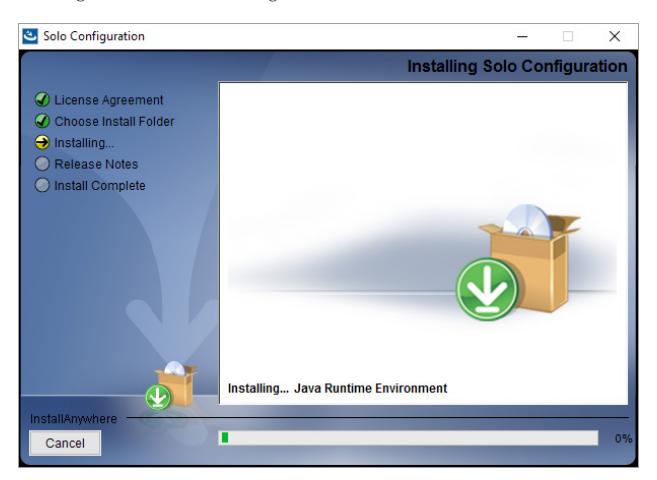

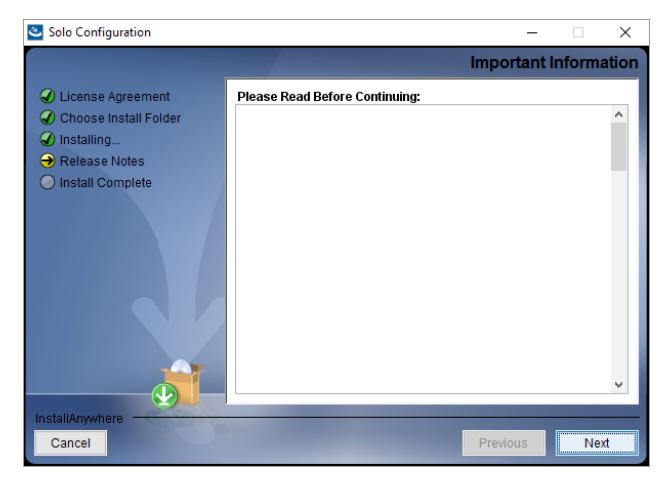

8. Read the **Release Note**, then click **Next**.

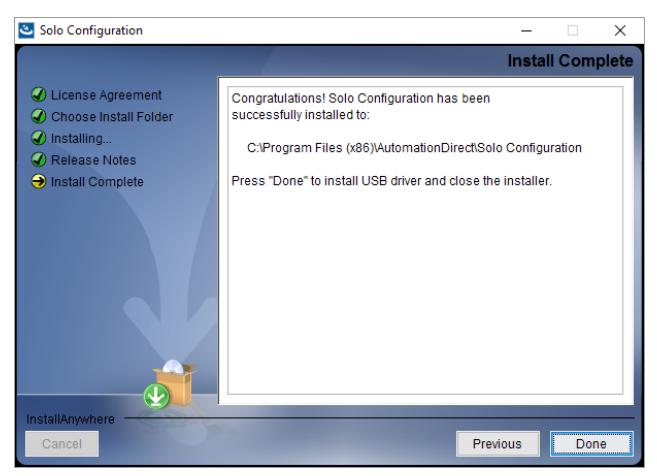

The installation of SL-SOFT is now complete. Although not required, it is recommended to use the AutomationDirect USB-485M Modbus adapter to communicate with the SOLO Temperature Controllers.

The driver for the USB-485M Modbus adapter can be found on AutomationDirect's website at http://support[.automationdirect.com/](http://www.automationdirect.com) downloads.html. If a different Modbus communication device is used, please ensure the drivers are installed prior to using SL-SOFT for the first time.

## <span id="page-5-0"></span>**Starting SL-SOFT**

After installing the SL-SOFT software, click on the SL-SOFT icon to start using the software.

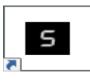

SL-SOFT allows multiple instances to run simultaneously, but care should be taken in selecting which communication ports are used because each instance must connect to its own communication port. No communication port sharing is allowed.

# **SL-SOFT Online Help**

After starting the SL-SOFT software, click the Help button for the following:

- Downloading the USB-485M adapter driver software
- Connecting the USB-485M adapter to your PC
- Navigating the SL-SOFT interface
- Setting up communications with the SOLO Temperature Controller
- Connecting the SOLO Temperature Controller to your PC
- Configuring the SOLO Temperature Controller
- Reading and writing values to and from the SOLO Temperature Controller
- Using real time and historical graphs to monitor trends
- Displaying the status of the connected SOLO Temperature Controller
- Linking to resources such as the *SOLO Temperature Controller Hardware Manual* and *Quick Start Guides*